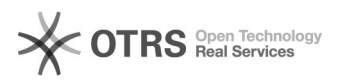

## Convocar Professores Efetivos

## 02/05/2024 10:14:35

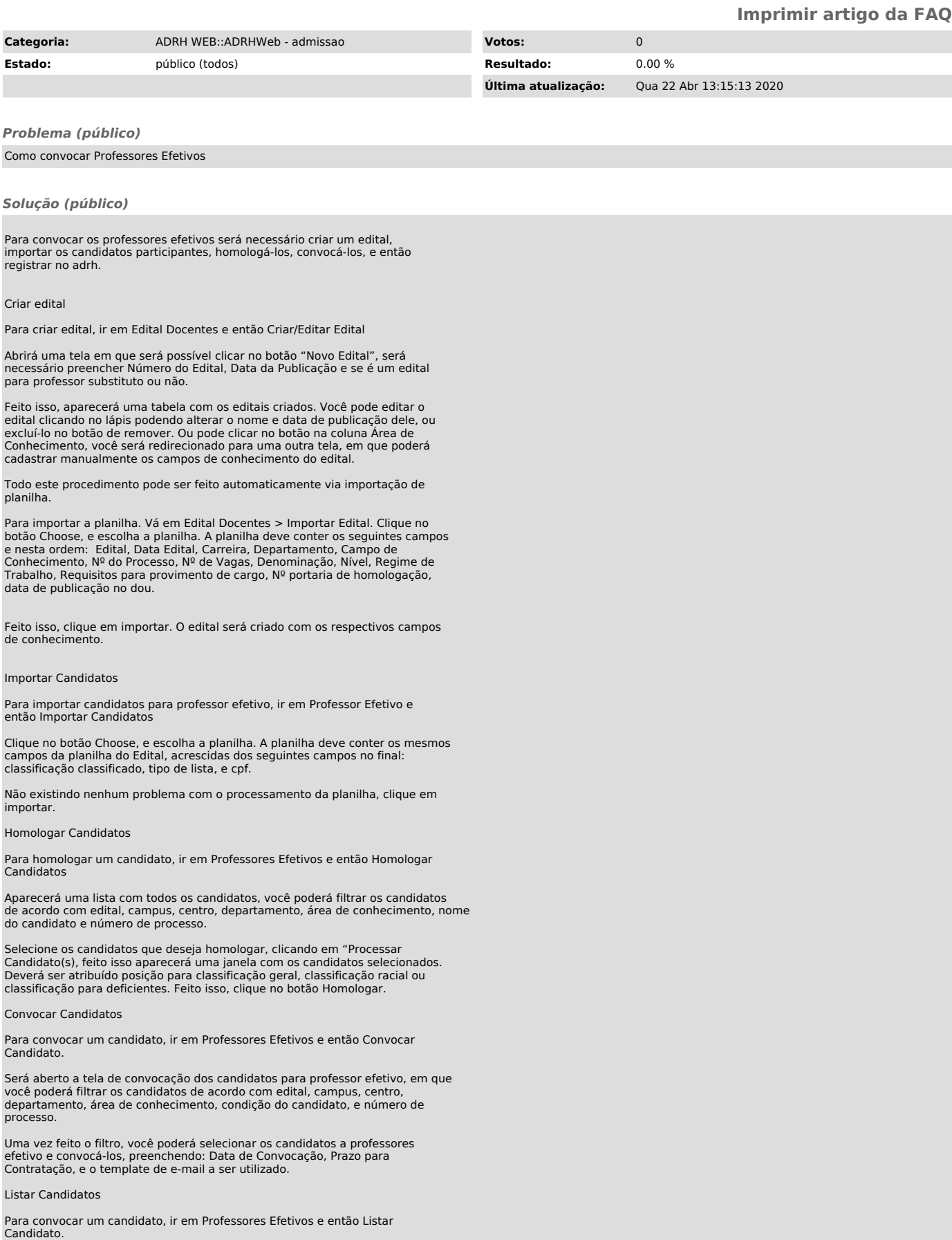

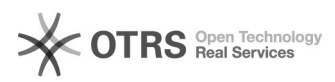

Será aberto a tela de listagem dos candidatos, a qual você poderá filtrar de<br>acordo com edital, campus, centro, departamento, e área de conhecimento. Na<br>tabela aparecerá em uma coluna situações: aberto ou fechado. Se esti departamento da admissão.

As colunas com os campos login, data de nascimento e data limite poderão ser alterados por parte do administrador caso o candidato tenha tido algum<br>problema. Lembrando que por padrão o login do candidato é a combinação de seu<br>cpf e data de nascimento. E por padrão a data limite é 30 dias a partir d convocação, que se refere ao prazo que o candidato tem para entregar a documentação.

Basta clicar no lápis na coluna editar, que os campos citados ficarão disponíveis para edição, feito isso confirme a operação.

Através desta tabela também é possível mudar a situação do candidato, caso<br>seja necessário possibilitar que o candidato volte a preencher os seus<br>formulários. Basta clicar no link 'Abrir/Fechar'. Ele vai mudar a situação para aberto ou fechado.

Quando candidato entregar a documentação necessária e estando tudo correto, basta clicar no botão registrar adrh.

Aparecerá uma última janela a qual você deverá registrar, a data de ingresso,<br>a data de exercício, categoria, escolaridade, regime jurídico, lotação,<br>localização, localização física, número do processo, e texto da portaria